# AUTEX

# TABS TEXT SYSTEM USERS GUIDE

3158 Redhill Avenue, Suite 270, Costa Mesa, CA 92626 (800) 255-TABS

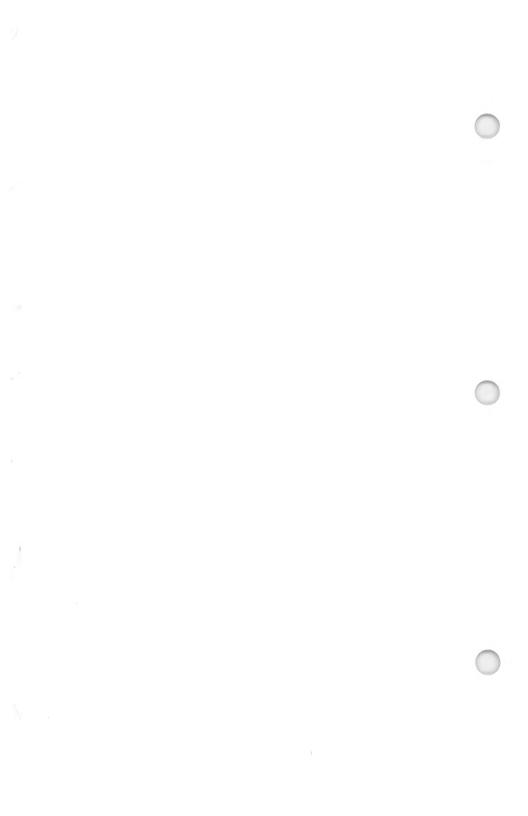

# TABLE OF CONTENTS

| GENERAL                      | _T.1       |
|------------------------------|------------|
| LOGON INSTRUCTION            | T.1<br>T.2 |
| LOGON                        | T.3        |
| WEATHER CONTENTS             |            |
| MAIN MENU                    |            |
| SIGMETS                      |            |
| AREA FORECASTS               |            |
| SURFACE OBSERVATIONS         | T.5        |
| DECODED SURFACE OBSERVATIONS | T.6        |
| FORECASTED WINDS ALOFT       | T.6        |
| PILOT REPORTS                | T.7        |
| RADAR REPORTS                |            |
| US NOTAMS                    | T.8        |
| ROUTE WEATHER                |            |
| PUBLIC FORECASTS             |            |
| TAFORS                       |            |
| TERMINAL FORECASTS           |            |
| FLIGHT PLANNING              |            |
| HELP                         |            |

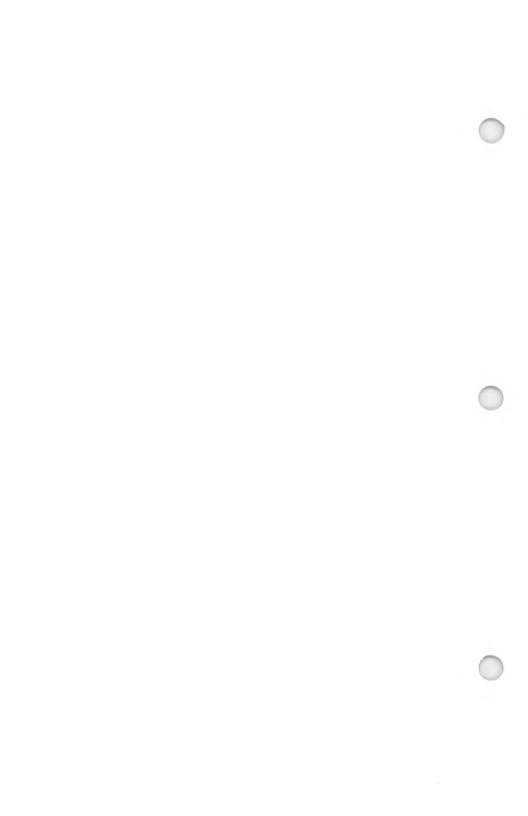

#### **USERS GUIDE**

Contents:

1. General

2. Logon Instructions

3. Weather Contents

#### 1. GENERAL

This service will allow you to receive weather information and perform Flight Planning without the need of special graphics capabilities on your computer or terminal.

Simply use any communications software together with a modem and you will be able to logon successfully and use this service.

If you have graphics capability we suggest you contact our customer service department to order our graphics communications software in order to display the maps on your computer.

# 2. LOGON INSTRUCTIONS

# 2.1. GENERAL

In order to call the TABS TEXT SYSTEM you need a computer or terminal with a modem. A printer would enable you to save the incoming information on paper in order to take it with you on your flight.

#### 2.2. <u>SETU</u>P

The setup parameters for your communications software or terminal are:

Speed : 300,1200 or 2400 Baud

Data Bits : 8
Stop Bit : 1
Parity : N

Parity : None Duplex : Full

Mode : Character

(Some modems may require specific Data, Stop & Parity values. Consult your modem/communications handbook)

#### 2.3. **LOGON**

TABS is using the Tymnet communications network to transfer your call to our host computer.

From the included Tymnet access list, locate the closest number to call. All locations are sorted by state and city names.

After dialing the Tymnet number, wait for carrier and the modem "Connect" message.

You will see the following:

-300 Baud : Please type your terminal identifier

-1200 Baud : XXX:<XXX'XX'XXXXXX<'XXX
"<XXX'X<'XXX'

-2400 Baud : (No characters, just a blank screen)

Now type in your terminal identifier: A (and [RETURN] if necessary) you will see the following:

-XXXX-YYYPlease log in: OR Please log in: USER NAME:

Now type in: ^RTABSA and press [RETURN]. You will see the following:

P XX (Where XX will be a number)

Then you will receive the Aviotex TABS login page:

WELCOME

TO

#### AVIOTEX

#### TOTAL AVIATION BRIEFING SERVICE

#### **USERNAME:**

Please type in your USER ID code and press [RETURN]. You will see then the following:

USERNAME: XXXXXXXX PWD:

Please type in your PASSWORD and press [RETURN]. The PASSWORD will not ECHO on your screen. You then will advance to the TABS main menu.

# 3. WEATHER CONTENTS

The following is an explanation of the current weather products available on the TABS TEXT SYSTEM.

There are two basic ways to access information.

The easiest way is to follow the menus and select your choice of data from menus and submenus.

The more time and cost efficient way to retrieve information is by use of keywords. Type in the keyword for the requested information and press [RETURN]. You will immediately receive the product, thus bypassing all menus and submenus.

The following example will show you how to obtain the Class 1 Notams for Atlanta airport (ATL) either by following menus or by the use of keywords.

#### Example with menus:

- -From the main menu type # 8 and press [RETURN].
  You will receive a Submenu with a listing of all US weather forecast areas.
- -Type in # 4 and then press [RETURN] for the southeastern area.

You will receive a listing of all airports with available Class 1 Notams in the southeastern area.

-Type in # 7 and then press [RETURN] for Atlanta airport (ATL).

You will receive all current Class 1 Notams for Atlanta airport (ATL).

#### Example with keyword:

-From anywhere in the system type the keyword "NOTL ATL" and press [RETURN].

You will receive all current Class 1 Notams for Atlanta airport (ATL).

As Aviotex expands its database, we will update your manual accordingly.

# 3.1. MAIN MENU

# TABS MAIN MENU (MAIN)

|     |                              | <b>KEYWORDS</b> |   |
|-----|------------------------------|-----------------|---|
| 1.  | SIGMETS                      | WS              |   |
| 2.  | AREA FORECASTS               | FA              |   |
| 3.  | SURFACE OBSERVATIONS         | SA              |   |
| 4.  | DECODED SURFACE OBSERVATIONS | SADE            |   |
| 5.  | FORECASTED WINDS ALOFT       | FD              |   |
| 6.  | PILOT REPORTS                | UA              | 1 |
| 7.  | RADAR REPORTS                | SD              | 1 |
| 8.  | US NOTAMS                    | NOTL            |   |
| 9.  | ROUTE WEATHER                | ROUT            |   |
| 10. | PUBLIC FORECASTS             | PFUS            |   |

| 1 | 11. | WEATHER WARNINGS-NOT AVAILABLE | ww   |
|---|-----|--------------------------------|------|
|   | -   | TAFORS                         | TAF  |
| ] | 13. | TERMINAL FORECASTS             | FT   |
| 1 | 4.  | FLIGHT PLANNING                | FP   |
| 1 | 5.  | HELP                           | HELP |

# SELECT ITEM # AND PRESS [RETURN]

The Main Menu will automatically be displayed in the beginning of each session.

Should you wish to go back to the Main Menu from any point within the system, simply type the keyword "MAIN" and press [RETURN]. Or enter [RETURN] until the Main Menu is displayed (Entering [RETURN] from a product display will take you to its Subdirectory & Subsequent [RETURN] will step you backwards through Subdirectories until you reach the Main Menu).

#### 3.2. SIGMETS

Item 1 on the Main Menu are Sigmets. Simply press [1] and [RETURN]. TABS will display the aviation forecast areas for which Sigmets are available. Note the associated keyword for each area on the Menu. Type in the number for the area that you would like to check and press [RETURN]. You will now receive the text of the Sigmet if one is currently issued for the requested area. If no sigmets are issued, the message "XXX No Sigmets in effect" will be displayed.

If you want to use keywords, then type "WS" for the Sigmet Menu or "WS XXX" for a specific area with the 3-letter identifier XXX and press [RETURN].

# 3.3. AREA FORECASTS

Item 2 on the Main Menu are Area Forecasts. Simply press [2] and [RETURN]. TABS will display a Submenu, showing which Area Forecasts are available. Note also the associated keyword for each area on the Menu. Type in the number for the area that you would like to check and press [RETURN]. You will now receive the text of the selected Area Forecast.

T.5 07/87

If you want to use keywords, then type "FA" for the Area Forecast Menu or "FA XXX" for a specific area with the 3-letter identifier XXX and press [RETURN].

#### 3.4. SURFACE OBSERVATIONS

Item 3 on the Main Menu are Surface Observations. Simply press [3] and [RETURN]. TABS will display a Submenu of regions. Select the number corresponding to the area where the requested station is located. Note the associated keyword for each region. You will now receive a listing of all available reporting stations within that region. Simply type the number of the requested station now and press [RETURN]. TABS will display the last 3 scheduled Surface Observations and the Terminal Forecast if available.

If you want to use keywords, then type "SA" for the Surface Observations Menu or "SA XXX" for direct access to the information of a station with the 3-letter identifier XXX and press [RETURN].

#### 3.5. <u>DECODED SURFACE OBSERVATIONS</u>

Item 4 on the Main Menu are Decoded Surface Observations. Simply press [4] and [RETURN]. TABS will display a Submenu of regions. Select the number corresponding to the region where the requested station is located. You will now receive a listing of all available reporting stations within that region. Simply type the number of the requested station and press [RETURN]. TABS will display the last 3 scheduled Surface Observations in a decoded format.

If you want to use keywords, then type "SADE" for the Menu by regions or "SADE XXX" for direct access to the decoded information of a station with the 3-letter identifier XXX and press [RETURN].

# 3.6. FORECASTED WINDS ALOFT

Item 5 on the Main Menu are Winds Aloft Forecasts. Simply press [5] and [RETURN]. TABS will display a Menu showing for which areas Forecasted Winds Aloft are available.

Type in the number for the area that you would like to check and press [RETURN]. You will now receive a listing of available stations. Type the number with the requested station and press [RETURN]. If you need more than 1 station, then type in for example "1 2 4" for station # 1,2 and 4 on the listing, up to a maximum of 5 stations.

If you want to use keywords, then type "FD" for the Forecasted Winds Aloft Menu or "FD XXX" for a specific station with a 3-letter identifier XXX from any point within the system and press [RETURN]. When using the keyword "FD XXX" TABS will automatically display the forecasted winds aloft from the closest station and display also that 3-letter identifier when the requested station doesn't report.

#### 3.7. PILOT REPORTS

Item 6 on the Main Menu are Pilot Reports. Simply press [6] and [RETURN]. TABS will display the areas for which pilot reports are available. Note also the associated keyword for each area. Type the number of the requested area and press [RETURN]. You will receive a listing of all available Pilot Reports in that area.

If you want to use keywords then type "UA" for the Pilot Reports Menu or "UA XXX" for a listing of reports in the area XXX and press [RETURN].

# 3.8. RADAR REPORTS

Item 6 on the Main Menu are Radar Reports. Simply press [6] and [RETURN]. TABS will display a Submenu with all available stations. Select the number corresponding to the station and press [RETURN].

Please note also the 3-letter station identifiers. You will now receive the textual radar report for the selected station.

If you want to use keywords, then type "SD" for the listing of available stations or "SD XXX" from any point in the system for the Radar Report of a station with the 3-letter identifier XXX and press [RETURN].

#### 3.9. US NOTAMS

Item 7 on the Main Menu are US Notams. Simply press [7] and [RETURN]. TABS will display a submenu of areas. Select the number corresponding to the area where the requested station is located. Note the associated keyword for each area. You will now receive a listing of all available reporting stations within that area. Simply type the number of the requested station and press [RETURN]. TABS will display the available Class 1 Notams for the requested station.

If you want to use keywords, then type "NOTL" for the US Notam Menu, or "NOTL XXX" for all Class 1 Notams of a station with the 3-letter identifier XXX and press [RETURN].

#### 3.10. ROUTE WEATHER

Item 8 on the Main Menu is Route Weather. Simply press [8] and [RETURN]. TABS will display information on how to obtain a Route Weather Briefing.

#### HOW TO OBTAIN A ROUTE

The route feature will automatically identify and display all SA'S, FT'S, Class 1 Notams and FD'S in the following manner:

- Local operations 1 identifier required.
   By typing "ORD" and then [RETURN] TABS will identify
  all airports within a 25 mile radius around the station
   ORD and display the above information.
- 2. Direct Flight 2 identifiers required.

  By typing "ORD MIA" and then [RETURN] TABS will identify all airports within 25 miles either side of a line connecting the two airports and display the above information.
- 3. Multileg Route 3 or more identifiers required.

  By typing "ORD DFW MIA" and then [RETURN] TABS will identify all airports within 25 miles either side of a line connecting the three airports in sequence and display the above information.

Type the 3-letter identifiers now:

If you want to use keywords, then type "ROUT XXX YYY" to obtain a route between the two 3-letter identifiers XXX and YYY and press [RETURN].

#### 3.11. PUBLIC FORECASTS

Item 10 on the Main Menu are Public Forecasts. Simply press [10] and [RETURN]. TABS will display a submenu of states. Select the number corresponding to the state and press [RETURN]. Note the associated keyword for each state.

TABS will then display the Public Forecast for the selected state. Some states have two or three reports from different NWS stations. They are all presented when you ask for that particular state.

If you want to use keywords, type "PFUS" for the Submenu by states or "PFUS XX" from any point within the system to receive the public forecast for state XX and then press [RETURN].

# 3.12. <u>TAFORS</u>

Item 12 on the Main Menu are international terminal airport forecasts, called Tafors. Press [12] and [RETURN]. TABS will display a short explanation of how to obtain Tafors. Type the four letter ICAO identifier for the requested station and press [RETURN]. TABS will now display the Tafor in the ICAO format for the requested station.

If you want to use keywords, then type "TAF" for the screen with the general explanation or "TAF XXXX" from any point within the system to obtain the Tafor for station with ICAO identifier XXXX and press [RETURN].

# 3.13. TERMINAL FORECASTS

Item 13 on the Main Menu are Terminal Forecasts. Press [13] and [RETURN]. TABS will display a submenu of regions. Select the number corresponding to the region where the requested station is located.

You will now receive a listing of all available reporting stations within that region. Note the associated keyword for each reporting station. Type the number of the requested station and press [RETURN]. TABS will then display the current terminal forecast for the requested station.

If you want to use keywords, then type "FT" for the Submenu, or "FT XXX" for the last terminal forecast of the station with the 3-letter identifier XXX and press [RETURN].

#### 3.14. FLIGHT PLANNING

Item 14 on the Main Menu is Flight Planning. Simply press [14] and [RETURN]. TABS will display a Submenu of choices for the Flight Planning system. Please refer to page 25 in the graphics section of this manual for all information.

If you want to use keywords, then type "FP" from any point within the system to receive the Flight Planning Submenu.

#### 3.15. HELP

Item 15 on the Main Menu is Help. Simply type [15] and press [RETURN]. TABS will display a Submenu by item # on the Main Menu. Select the appropriate item you need Help for and press [RETURN]. Note the associated keyword for each item. A detailed explanation about the requested product and the associated keywords will be dislayed.

07/87